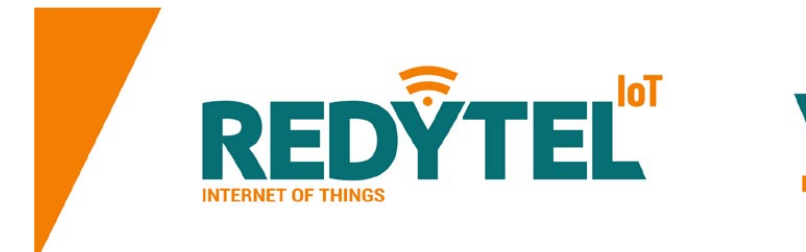

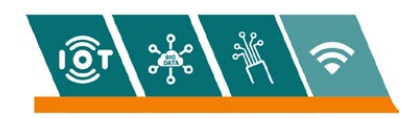

## **MANUAL DE USO DE LA APLICACIÓN TELEFÓNICA**

## **REDYTEL IOT**

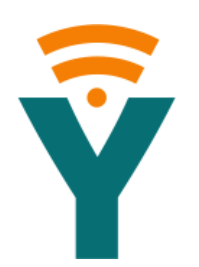

## **DESCARGAR LA APLICACIÓN:**

• En las tiendas Play Store o Apple Store se descarga la aplicación Redytel IOT

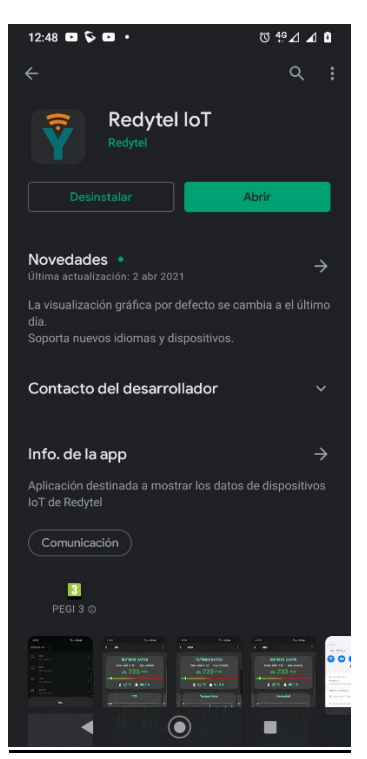

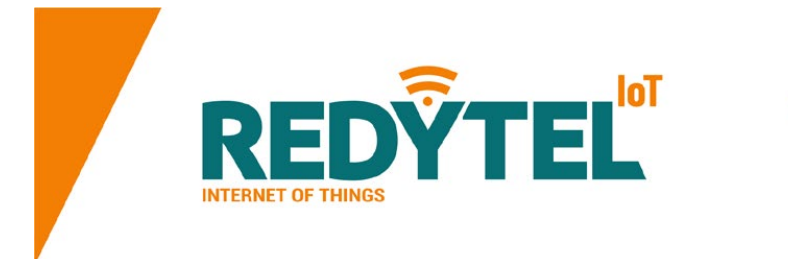

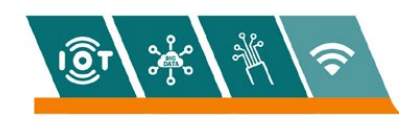

## **FUNCIONAMIENTO DE LA APP:**

• Abrir la aplicación.

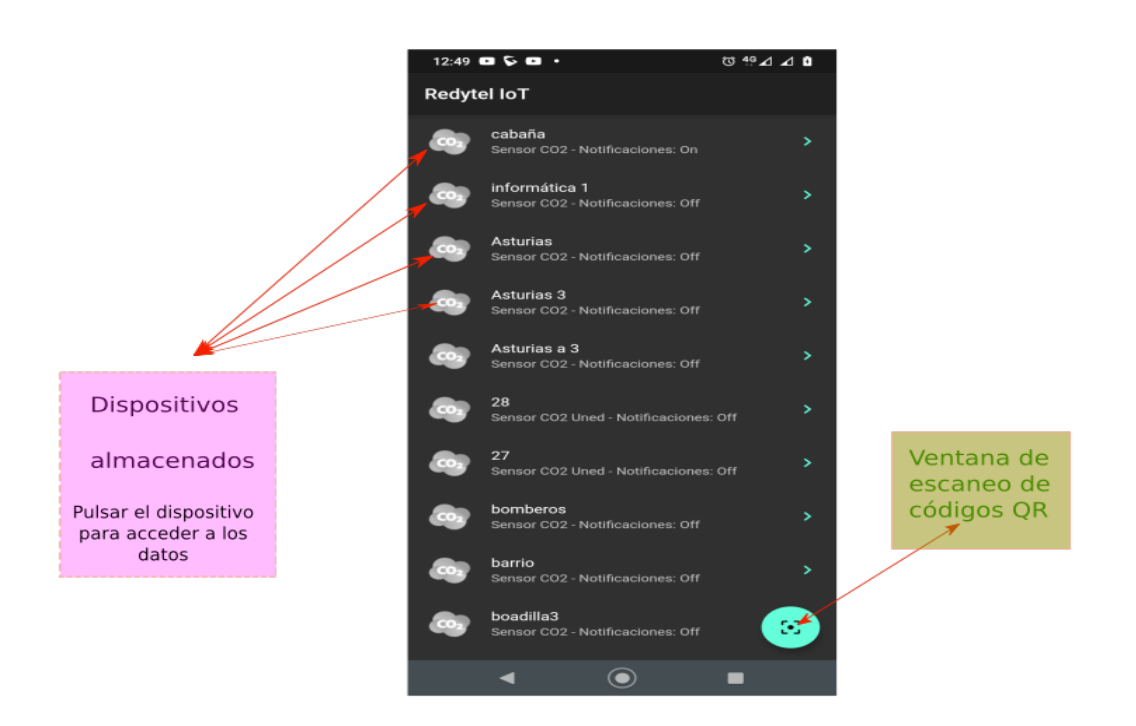

• Seleccionar la ventana de escaneo y conceder los permisos

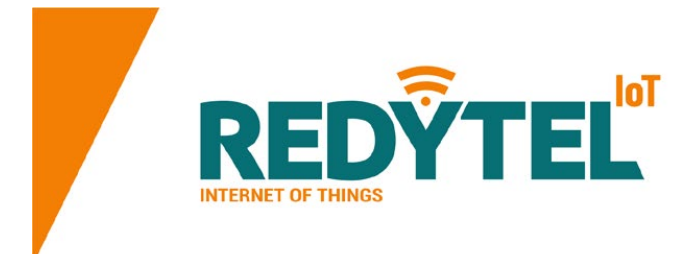

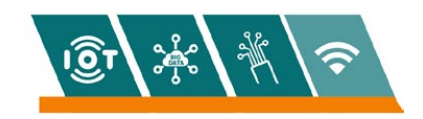

• Colocar en código QR en el interior del marco iluminado

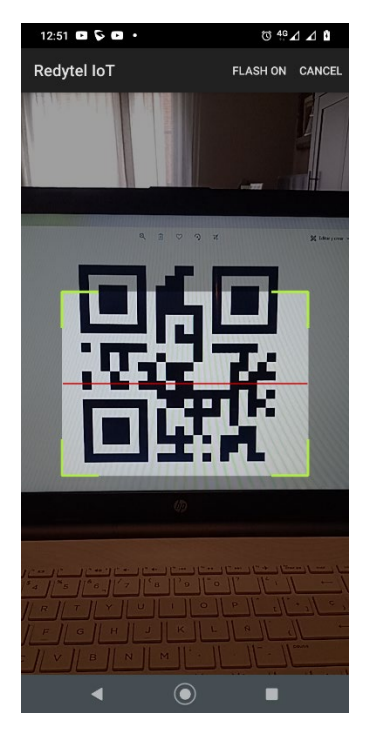

• Escribir el nombre que se desea asignar al dispositivo

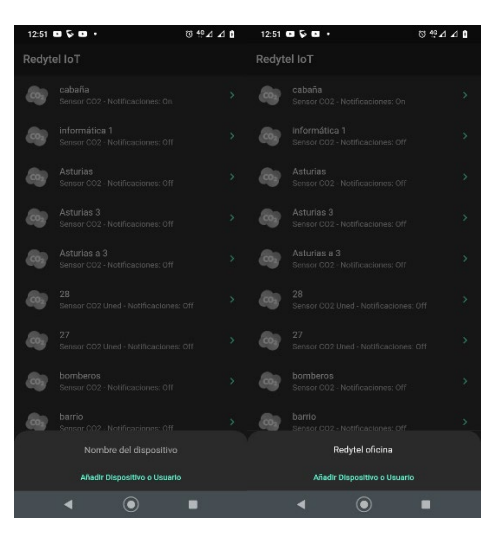

- Pulsar en añadir dispositivo y el dispositivo aparecerá en la pantalla
- Para borrarlo desplazar hacia la Izquierda
- Para activar avisos desplazar hacia la derecha (Solo para códigos propietarios)

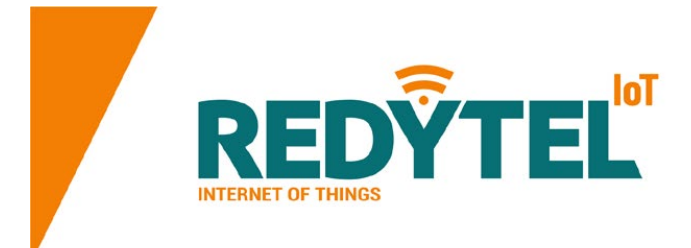

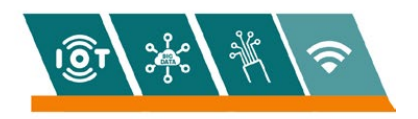

• Para acceder a los datos pulsar sobre el dispositivo seleccionado y aparecerá la pantalla de datos de CO2 inicial.

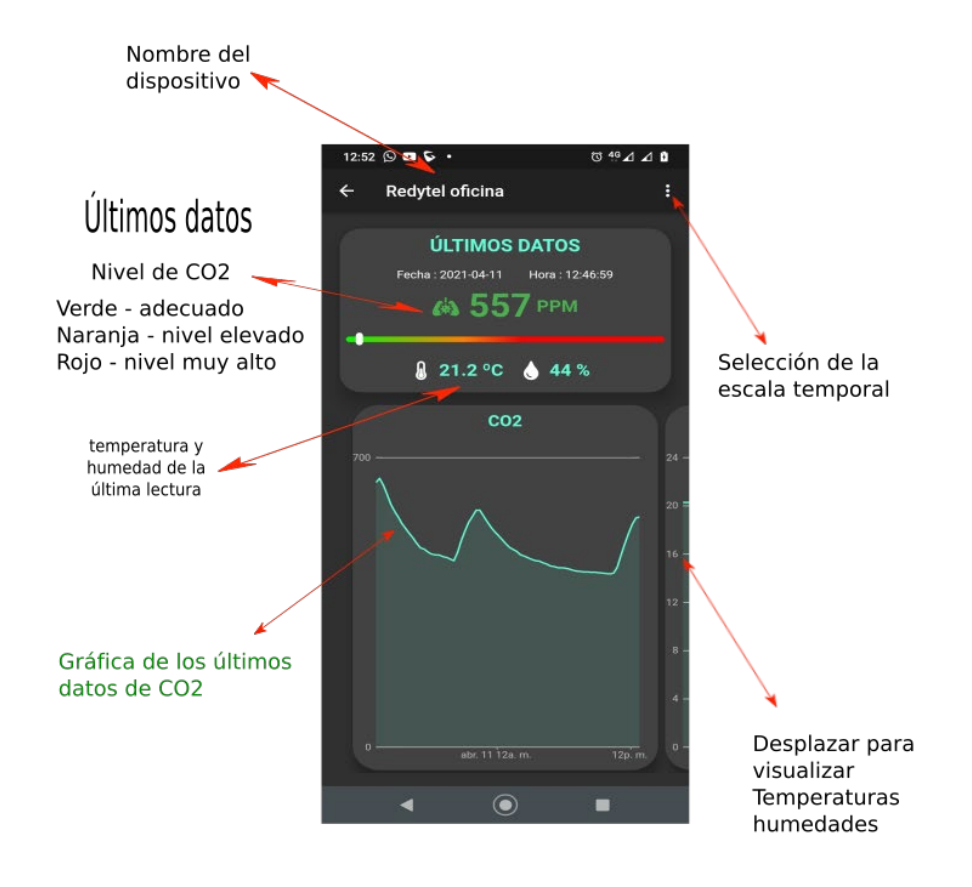

En esta pantalla se pueden acceder a los niveles actuales de CO2, Humedad y temperatura.

Los números y los pulmones cambian de color en función de los niveles y se considera el verde como niveles adecuados

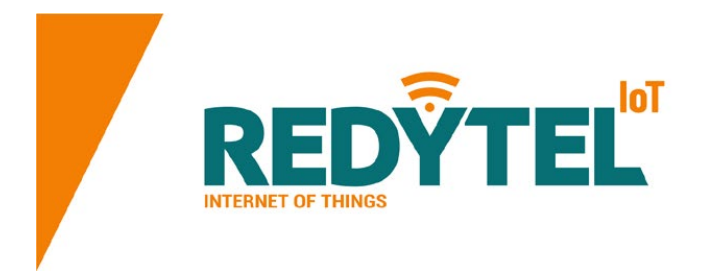

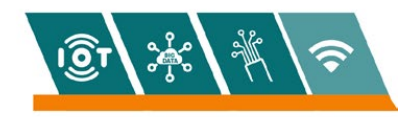

Aparecen también el histórico de CO2 en función del marco temporal seleccionado en la parte superior derecha y al pulsar sobre la gráfica indica las medidas temporales.

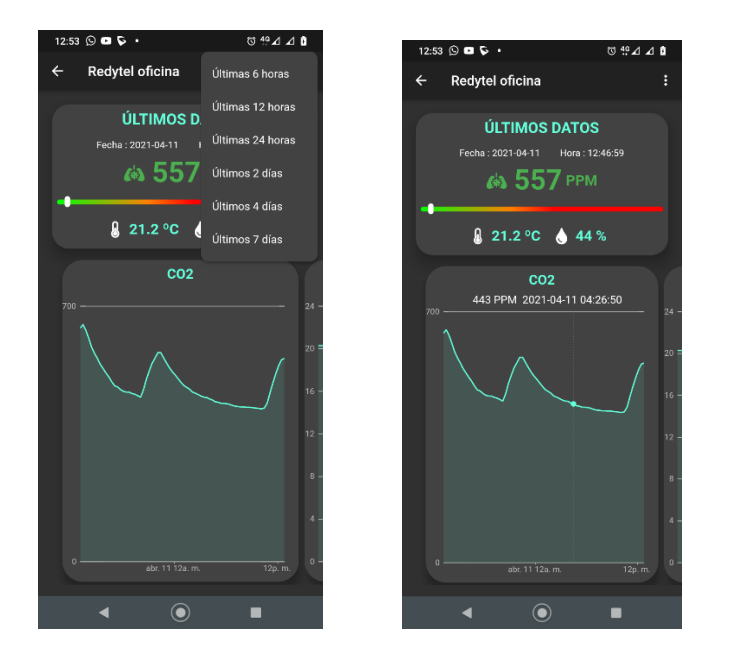

Para obtener las gráficas de temperatura y humedad desplazar hacia la Izquierda la pantalla

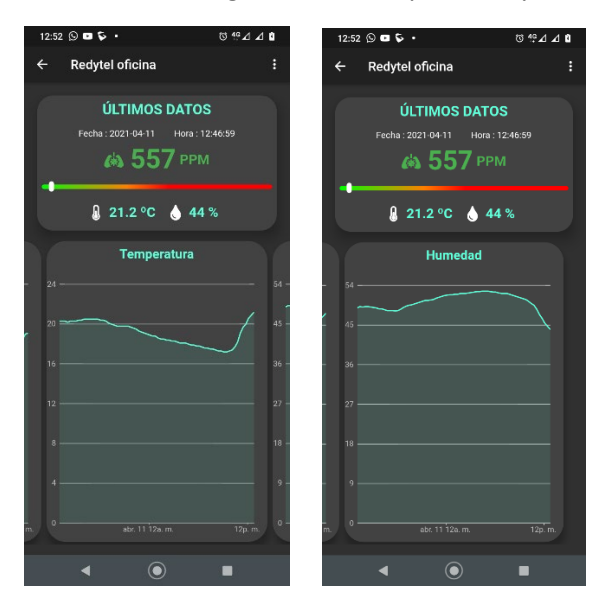

Para regresar al inicio pulsar sobre la flecha superior izquierda

Los idiomas cambian automáticamente en función del idioma principal elegido en el teléfono

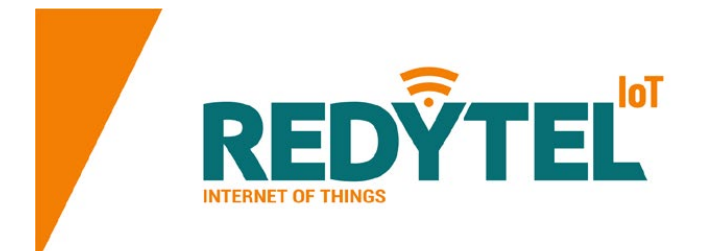

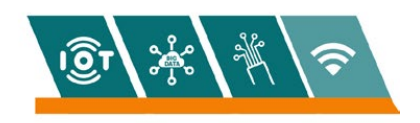

Este manual y la aplicación están sujetos a cambios Para más información o contacto se puede acudir a nuestra página web [www.redyteliot.info](http://www.redyteliot.info/)

Redytel IOT S.L. Avenida de la Constitución nº1 Ponferrada León 24401